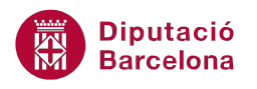

# **UNITAT EL SUPORT BÀSIC D'UNA BBDD: LES TAULES D'INFORMACIÓ**

## **Activitat Global. Pas a pas**

Obrir la base de dades (acc10N1\_U01\_ActGlobal\_Fitxer.accdb) i realitzar els següents punts:

- **1.** Crear una taula amb el nom "Conceptes" amb els següents camps i propietats:
	- Camp "Codi":
		- o Tipo datos: Autonumeración.
		- o Aquest camp ha de ser clau principal.
	- Camp "NomConcepte":
		- o Tipo datos: Texto.
		- o Formato: ">".
	- Camp "Revisat":
		- o Tipo datos: Sí/No.
	- Camp "DataRevisió":
		- o Tipo datos: Fecha/Hora.
		- o Formato: Fecha corta.
- **2.** Omplir la taula amb les següents dades, tenint en compte que el camp "Codi" és del tipus Autonumeración, per tant no cal escriure aquest camp i pot no coincidir:

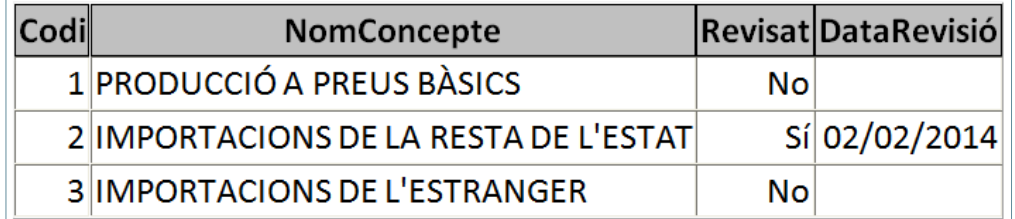

**3.** Obrir la taula "BranquesActivitat" i canviar l'ordre del camp "CCAE" per tal de posar-lo al final.

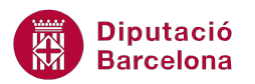

### **PAS A PAS**

- **1.** Obrir la base de dades acc10N1\_U01\_ActGlobal\_Fitxer.accdb.
- **2.** Fer clic a la icona *Tabla* de la pestanya *Crear*.

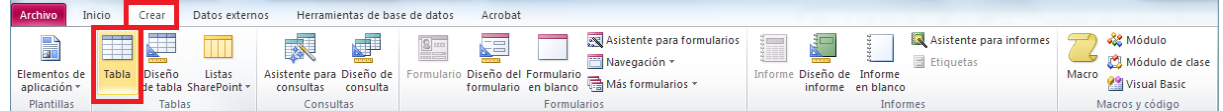

**3.** De manera automàtica, es mostra en pantalla la taula en vista *Hoja de datos*.

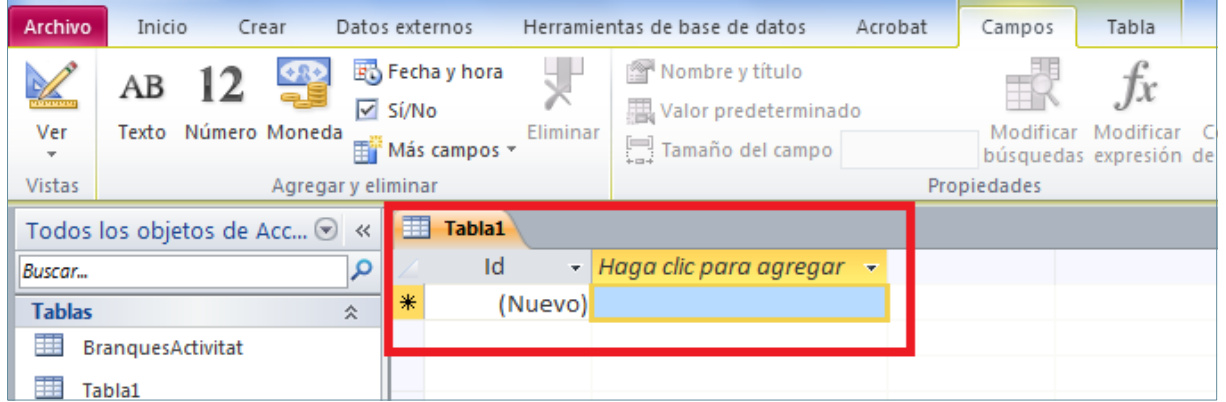

**4.** Fer clic a la icona *Ver* de la pestanya *Campos*.

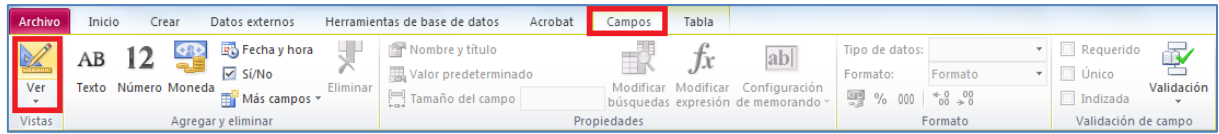

- **5.** De manera automàtica, es mostra en pantalla el quadre de diàleg *Guardar como*.
- **6.** A l'apartat *Nombre de la tabla* escriure-hi "Conceptes".

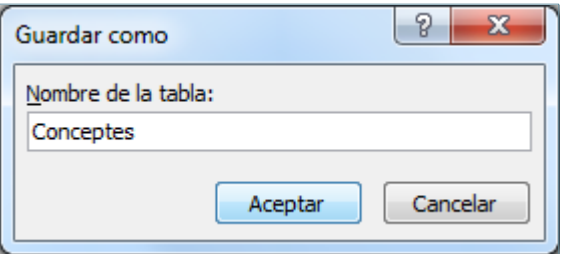

- **7.** Fer clic a *Aceptar*.
- **8.** De manera automàtica, es mostra en pantalla la taula en vista *Diseño*.

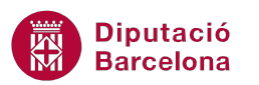

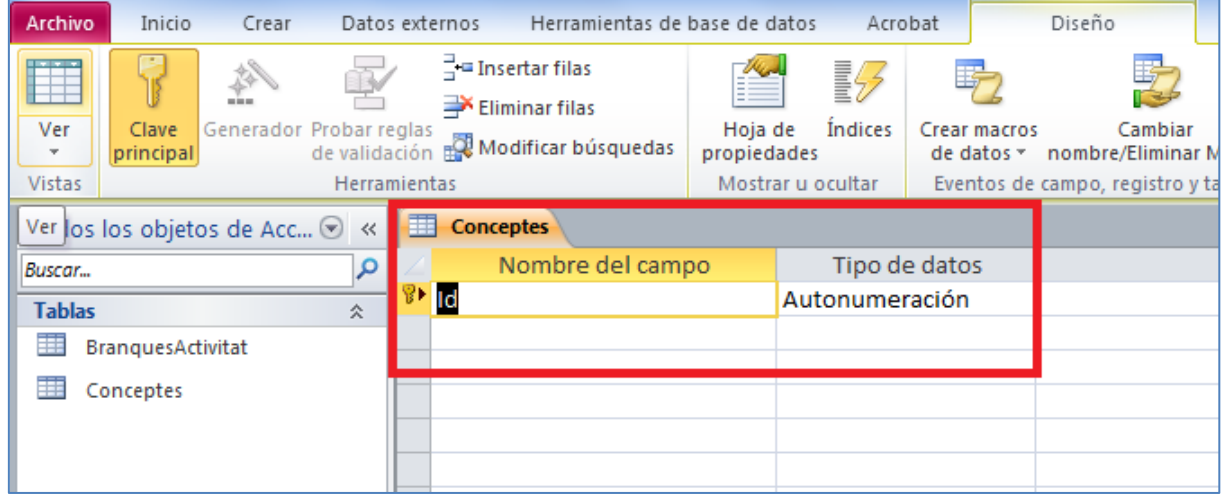

- **9.** Fer clic a la columna *Nombre del campo*, esborrar "id" i escriure-hi "Codi".
- **10.** Fer clic a la següent fila de la columna *Nombre del campo* i escriure-hi "NomConcepte".
- **11.** A la columna *Tipo de datos* de la mateixa fila, del desplegable que es mostra seleccionar "*Texto*".
- **12.** A la part inferior de la pantalla, a la propietat *Formato* escriure-hi ">".

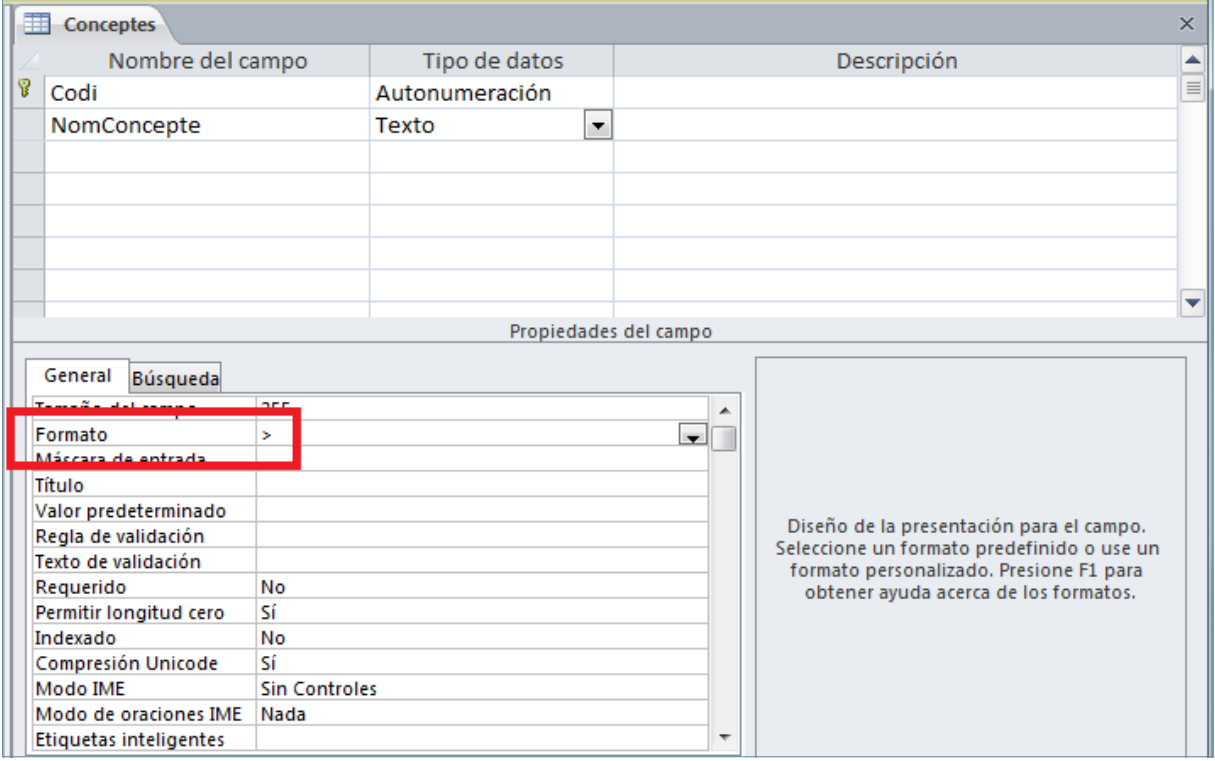

- **13.** A la següent fila de la columna *Nombre del campo*, escriure-hi "Revisat".
- **14.** A la columna *Tipo de datos* de la mateixa fila, del desplegable que es mostra seleccionar "*Sí/No*".
- **15.** A la següent fila de la columna *Nombre del campo*, escriure-hi "DataRevisió".

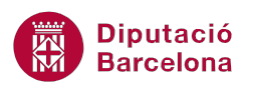

- **16.** A la columna *Tipo de datos* de la mateixa fila, del desplegable que es mostra seleccionar "*Fecha/Hora*".
- **17.** A la part inferior de la pantalla, a la propietat *Formato* seleccionar, del desplegable que es

mostra, "Fecha corta".

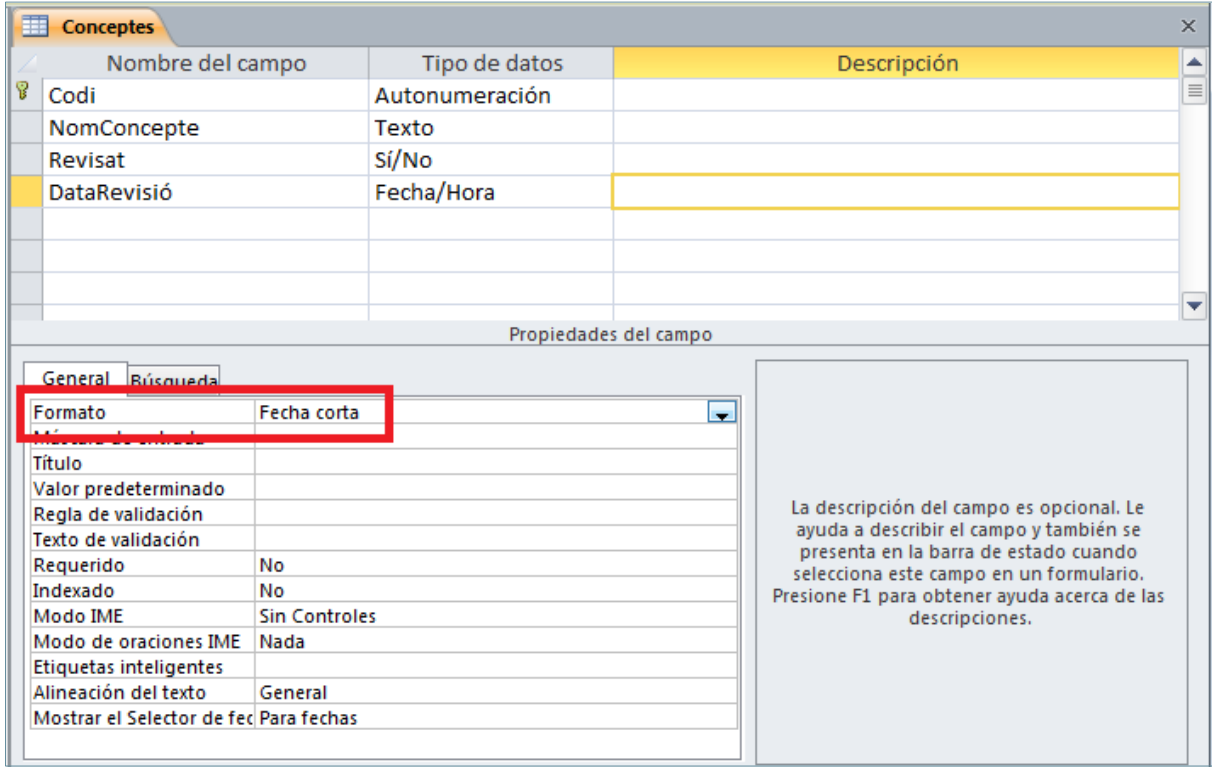

#### **18.** Fer clic a la icona *Ver* de la pestanya *Diseño*.

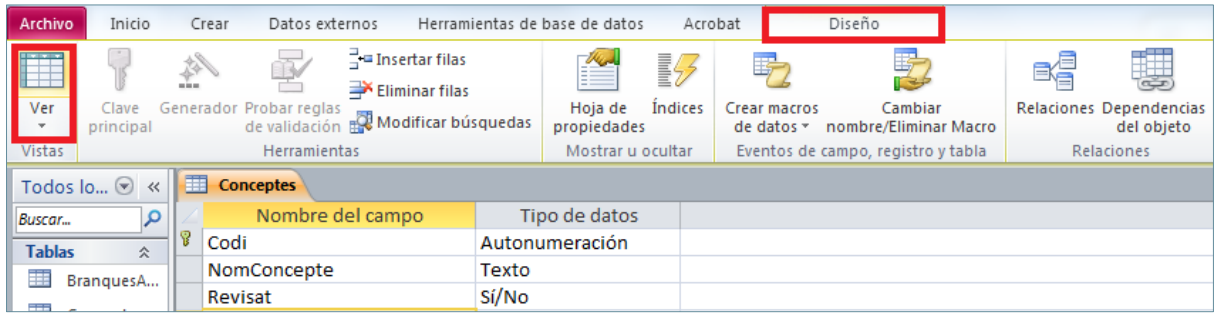

**19.** De manera automàtica, es mostra en pantalla el quadre de diàleg per a desar la taula.

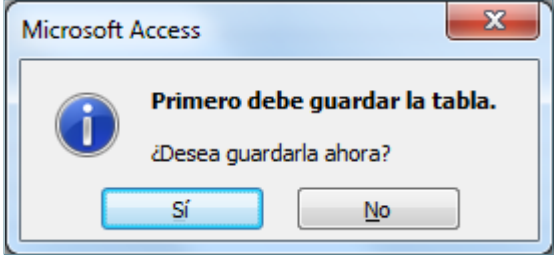

#### **20.** Fer clic a *Sí*.

**21.** De manera automàtica, es mostra en pantalla la taula en vista *Hoja de datos*.

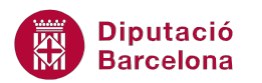

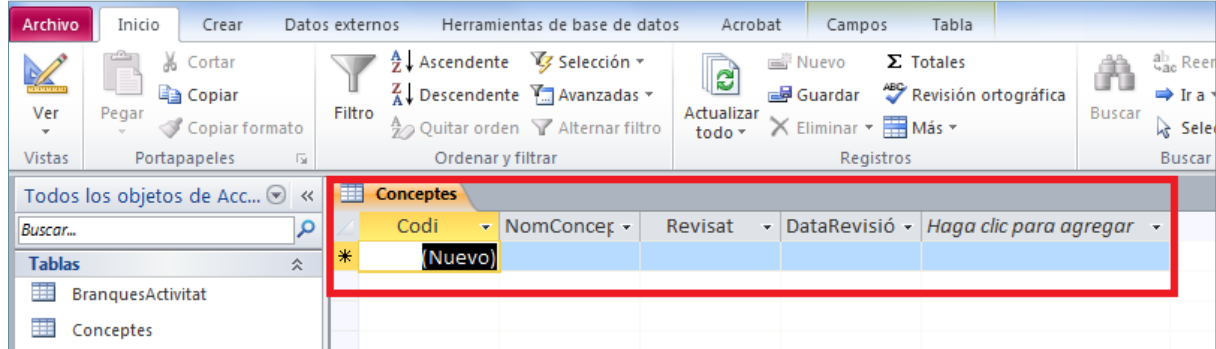

- **22.** Fer clic a la cel·la de la primera fila de la columna del camp "NomConcepte".
- **23.** Escriure-hi "PRODUCCIÓ A PREUS BÀSICS".
- **24.** Fer clic a la cel·la de la següent fila de la columna del camp "NomConcepte".
- **25.** Escriure-hi "IMPORTACIONS DE LA RESTA DE L'ESTAT".
- **26.** Fer clic a la cel·la de la mateixa fila de la columna del camp "Revisat", per tal de marcar la casella.
- **27.** Fer clic a la cel·la de la mateixa fila de la columna del camp "DataRevisió".
- **28.** Escriure-hi "02/02/2014".
- **29.** Fer clic a la cel·la de la següent fila de la columna del camp "NomConcepte".
- **30.** Escriure-hi "IMPORTACIONS DE L'ESTRANGER".

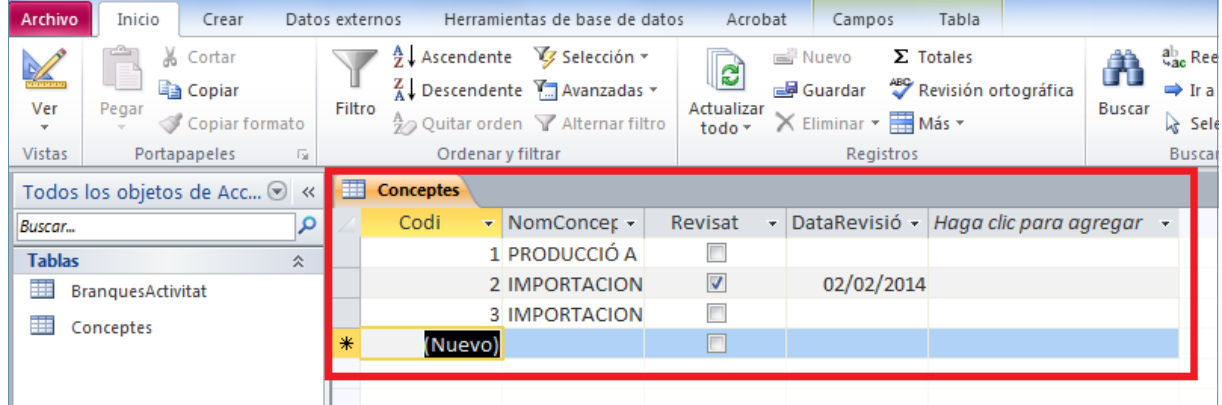

- **31.** Per ampliar la columna de "NomConcepte", fer clic a la intersecció d'aquesta columna amb la del camp "Revisat" i, sense deixar anar el botó del ratolí, arrossegar cap a la dreta.
- **32.** Fer clic a la icona *Guardar* de la barra d'accés ràpid.

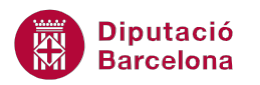

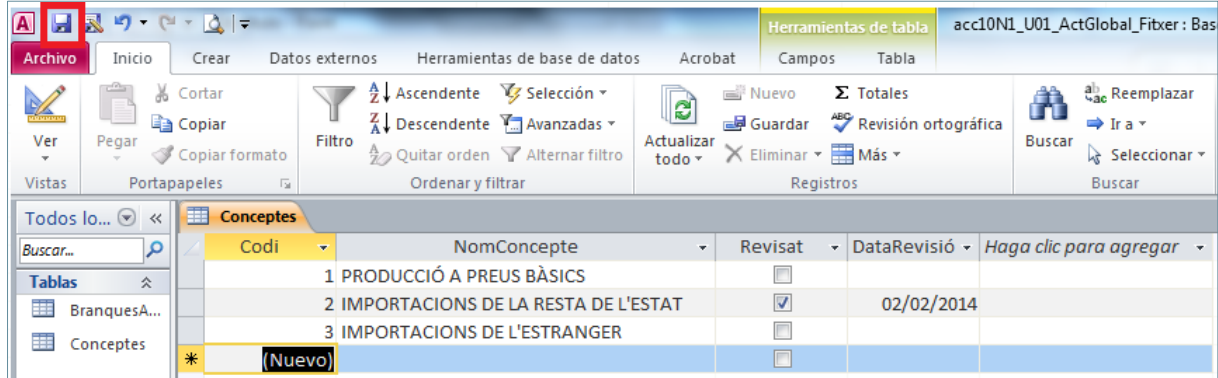

**33.** Fer clic a la icona *Cerrar* de la finestra de la taula.

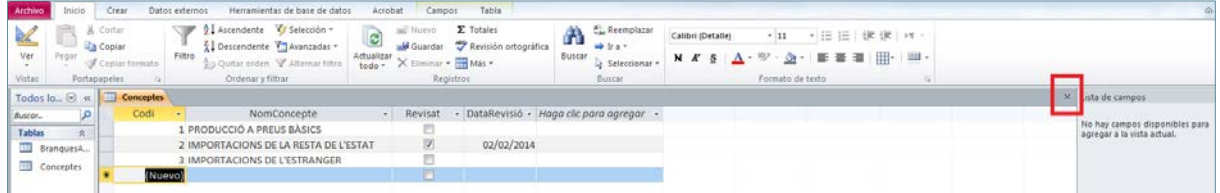

#### **34.** Fer doble clic sobre la taula "*BranquesActivitat*".

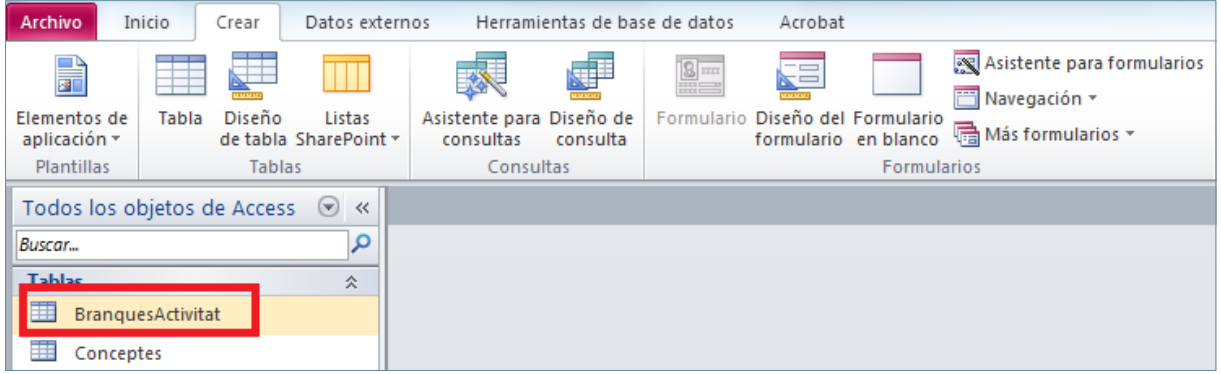

**35.** De manera automàtica, es mostra en pantalla la taula en vista *Hoja de datos*.

**36.** Fer un clic sobre el títol de la columna del camp "CCAE".

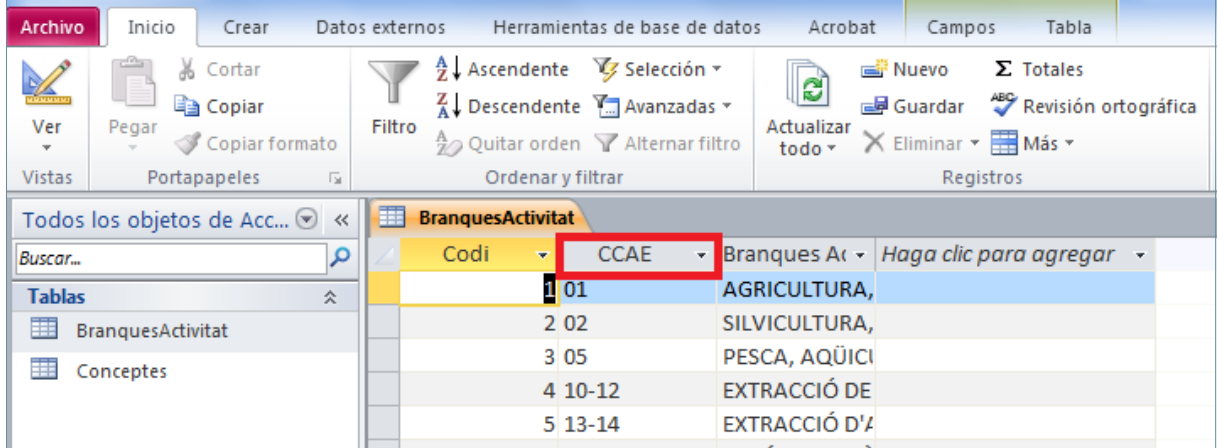

**37.** Quedarà el camp / columna seleccionada.

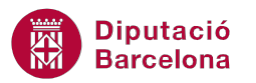

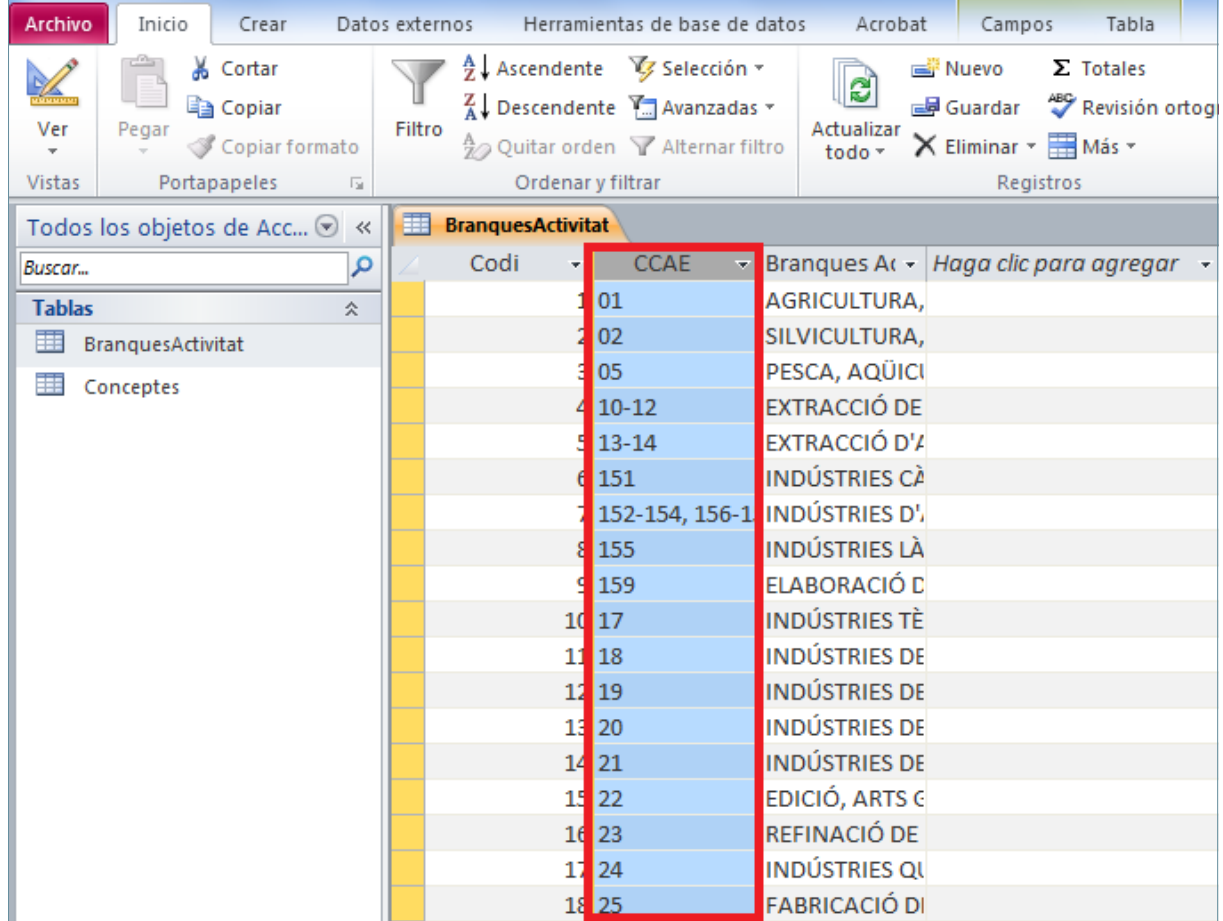

- **38.** Fer un clic sobre la columna del camp *"CCAE"* i, sense deixar anar el botó del ratolí, arrossegar al final.
- **39.** Fer clic a la icona *Cerrar* de la finestra de la taula.

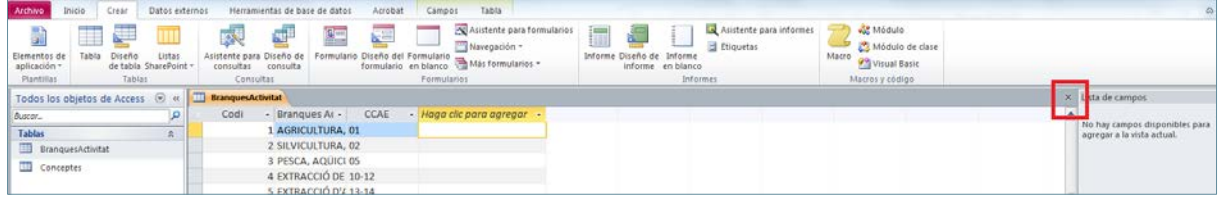

**40.** De manera automàtica, es mostra en pantalla el quadre de diàleg per a desar la taula.

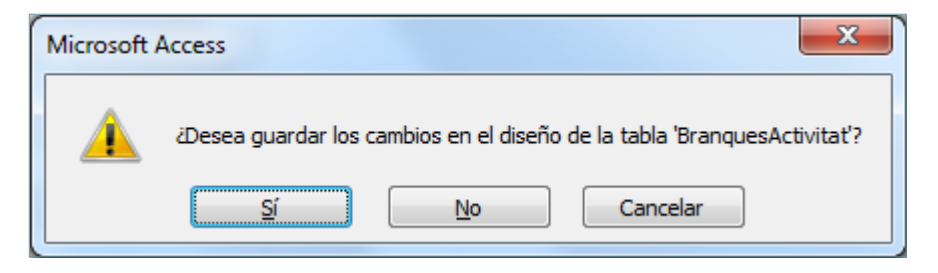

**41.** Fer clic a *Sí*.